## **Legal Disclaimer**

### **Development:**

Ethiopian Airlines NDC API was originally developed by AA Advanced Information Technology Plc, the IT consultant for the Ethiopian Airlines on the IATA NDC implementation project. Subsequently, Ethiopian Airlines has made successive revisions on the API and reserves the right to make further revisions, independently or in collaboration with AA Advanced Information Technology, in the future without prior notice to end users.

#### **Documentation:**

This documentation was originally written by AA Advanced Information Technology Plc, the IT consultant for the Ethiopian Airlines on the IATA NDC implementation project, and is intended as a guide for the purpose of communicating with the Ethiopian Airlines NDC API (Schema IATA 2017.2). Ethiopian Airlines has made successive revisions on this document to serve users/partners agreed to connect to its NDC API and reserves the right to make further revisions in the future without prior notice to end users

AA Advanced Information Technology and the Ethiopian Airlines are not liable for any dissatisfaction as a result of following this document hence, both parties are NOT liable to any lawsuit.

### **Postman:**

Postman collections may also be provided on request to make your testing experience better. You will need to download the Postman app (version 7+) from their website (www.getpostman.com) exclusively at your own risk. AA Advanced Information Technology and the Ethiopian Airlines are not affiliated with Postman and as a result are not liable for any issue you experience as a result of using the collections or the Postman app downloaded either from the website address provided or any web redirects as a result of visiting the link.

Pre-Formalities for testing this collection.

- Download and install postman latest version from [Here](https://www.postman.com/downloads/) (if you don't have on your machine).
- Import both files as shown below

-

-

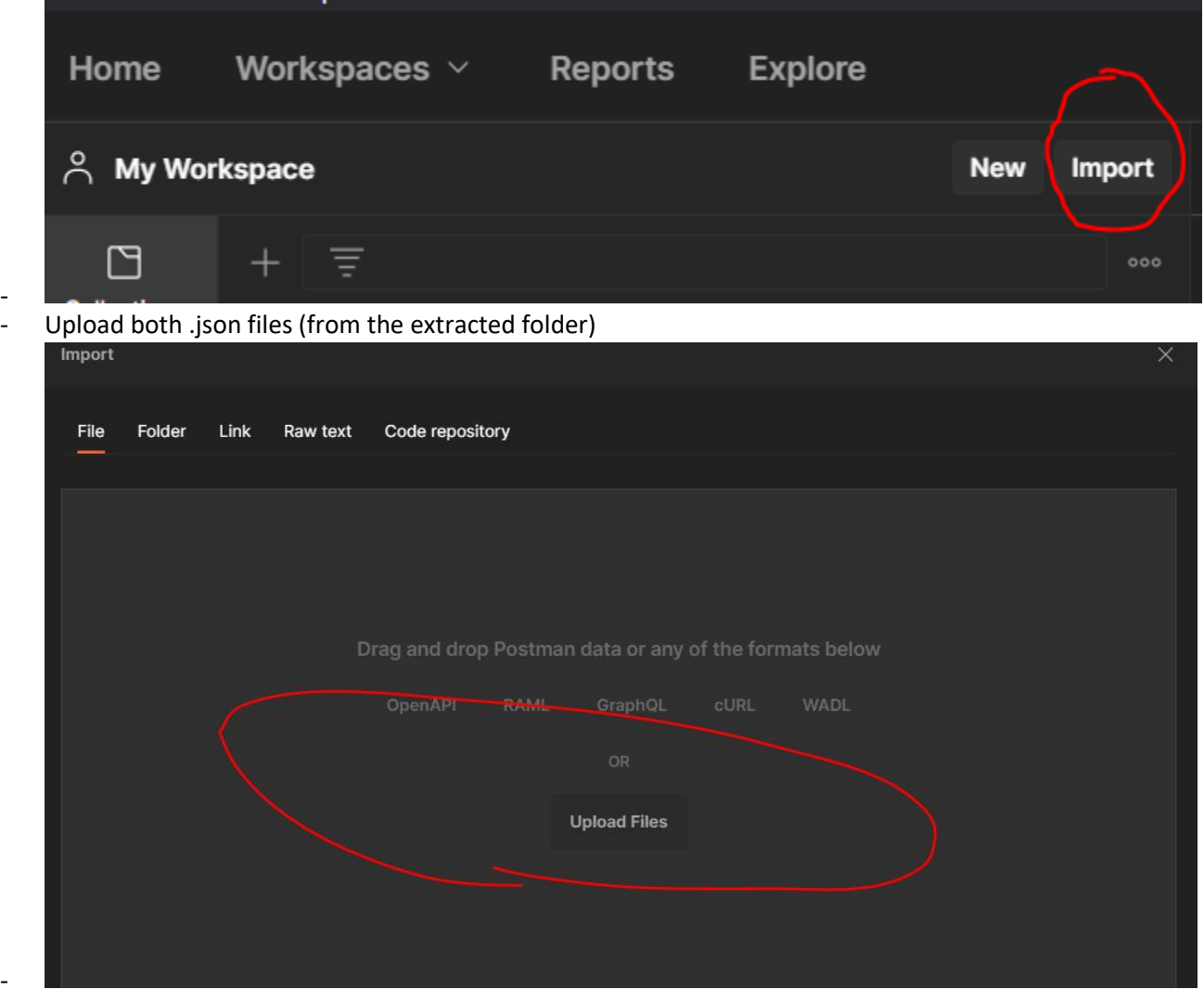

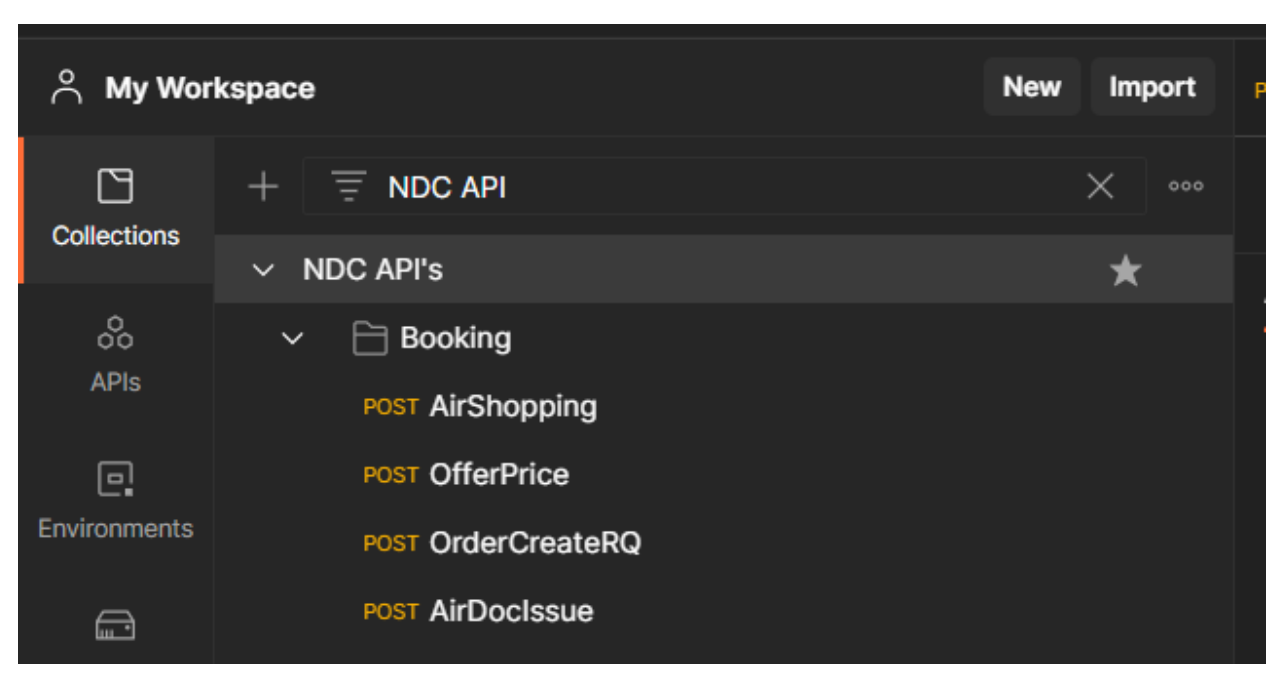

Then you will get NDC API's on the collection tab as shown below

And finally select NDC Env't from the shown drop-down

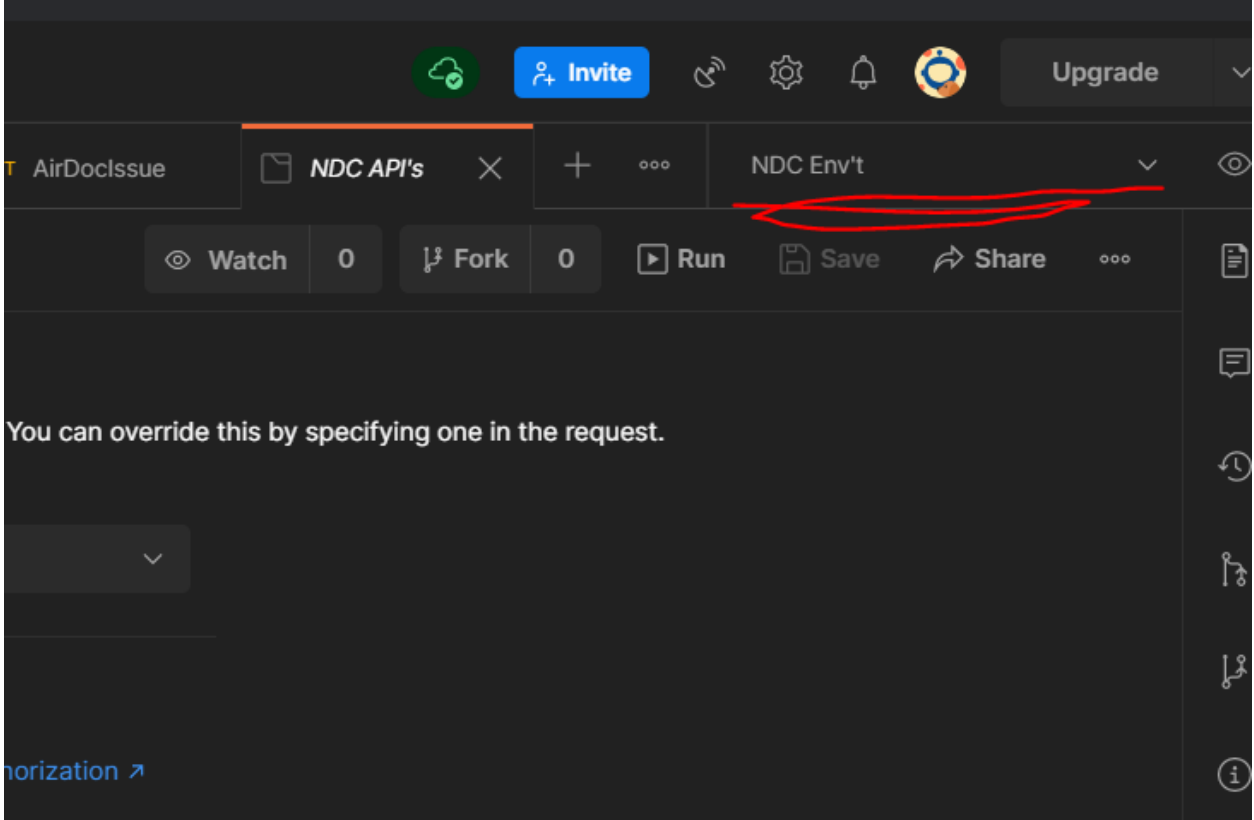

Steps for NDC booking flow on postman. (**Booking Steps**)

### 1.**Authentication**

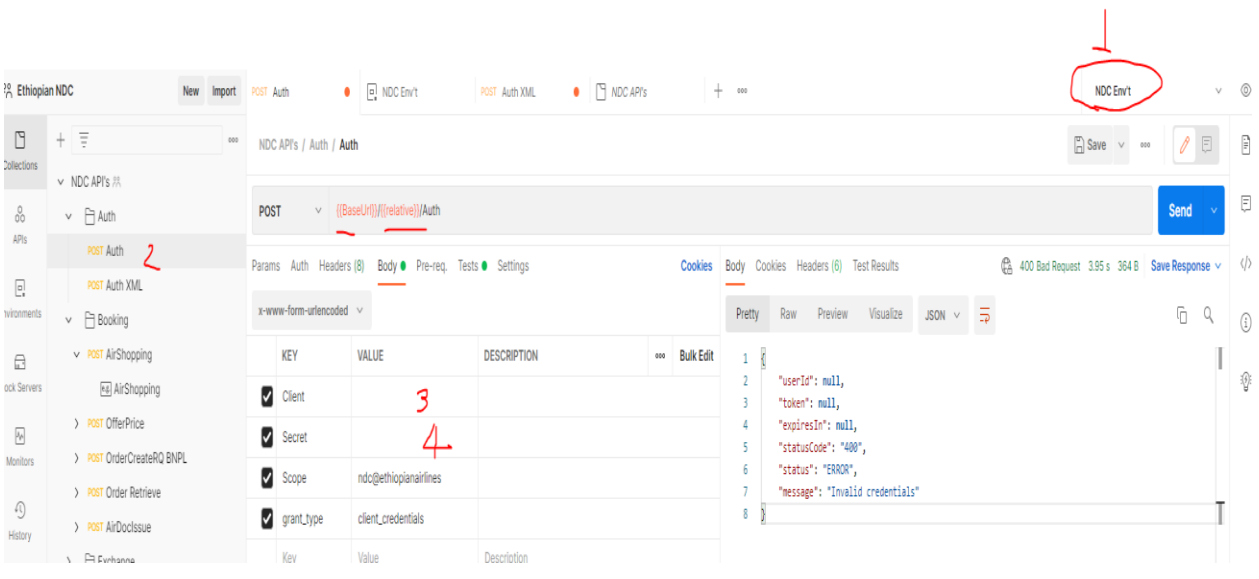

- 1. Select the environment
- 2. Auth  $\rightarrow$  body
- 3. Username: your username
- 4. Password: your password

# 2.First API endpoint is **Airshopping**,

You can configure you search parameters on CoreQuery Field As shown

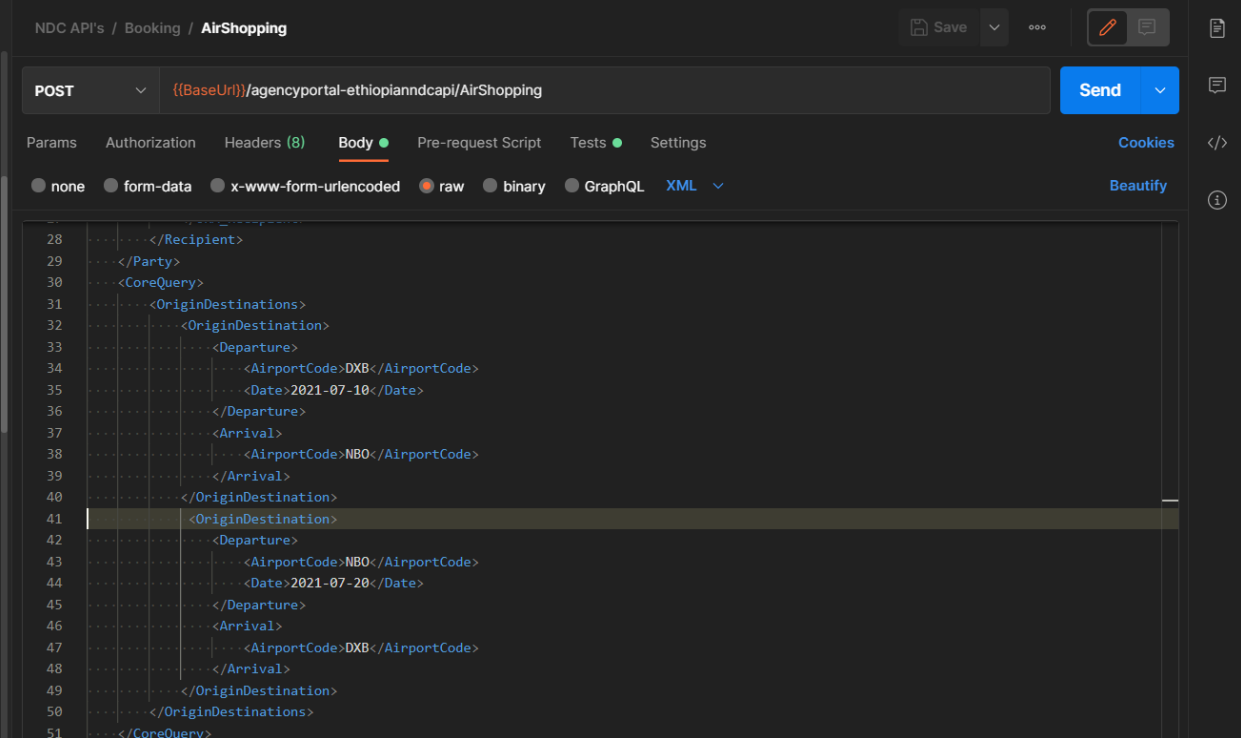

And Passenger info on Datalist below Corequery.

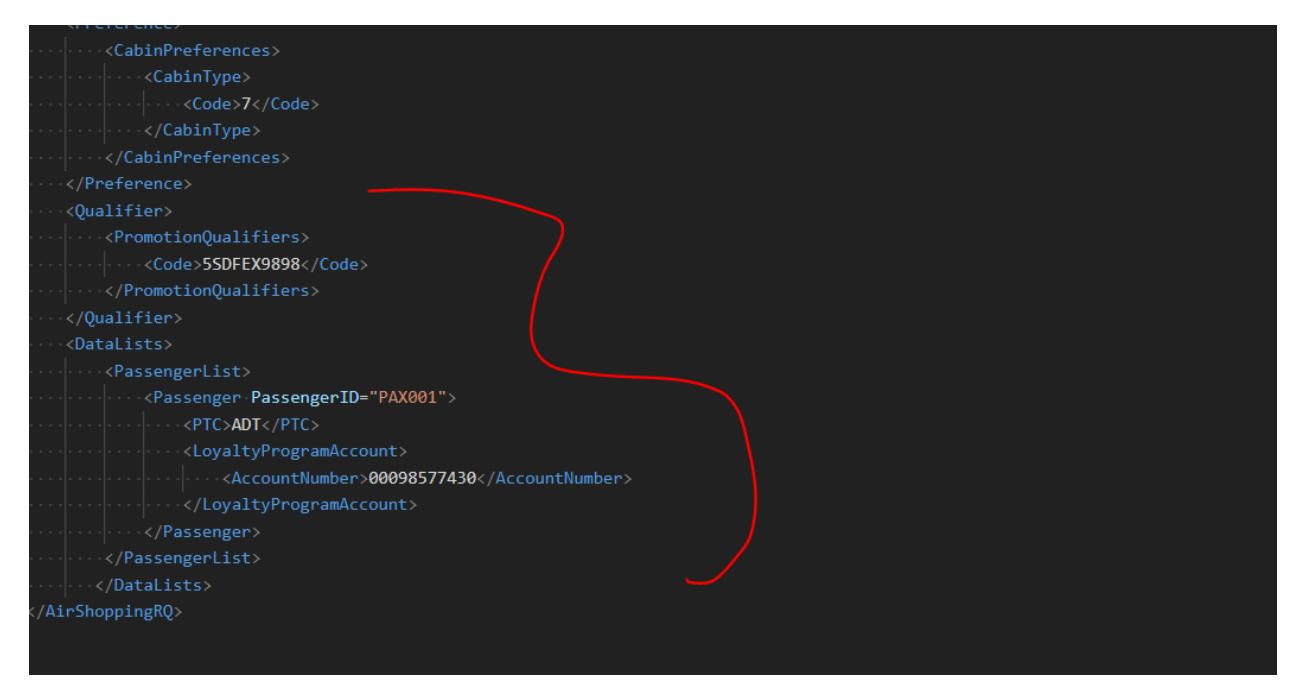

after getting success response take offerId and OfferItemId you selected, as shown below

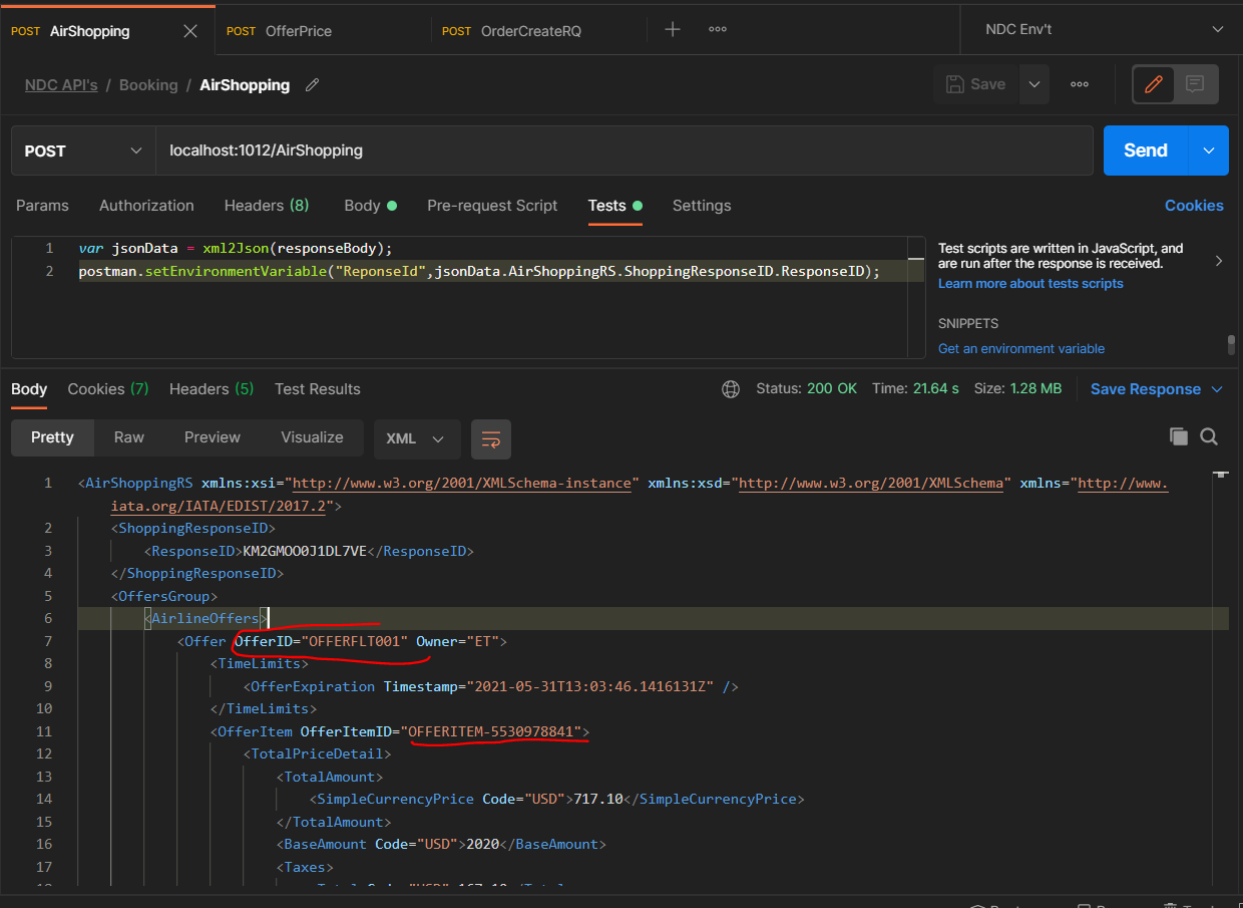

3. After you have offerID and offerItemID you can proceed to **OfferPrice,** and put the selected Id's to their respective variable in the request as shown below.

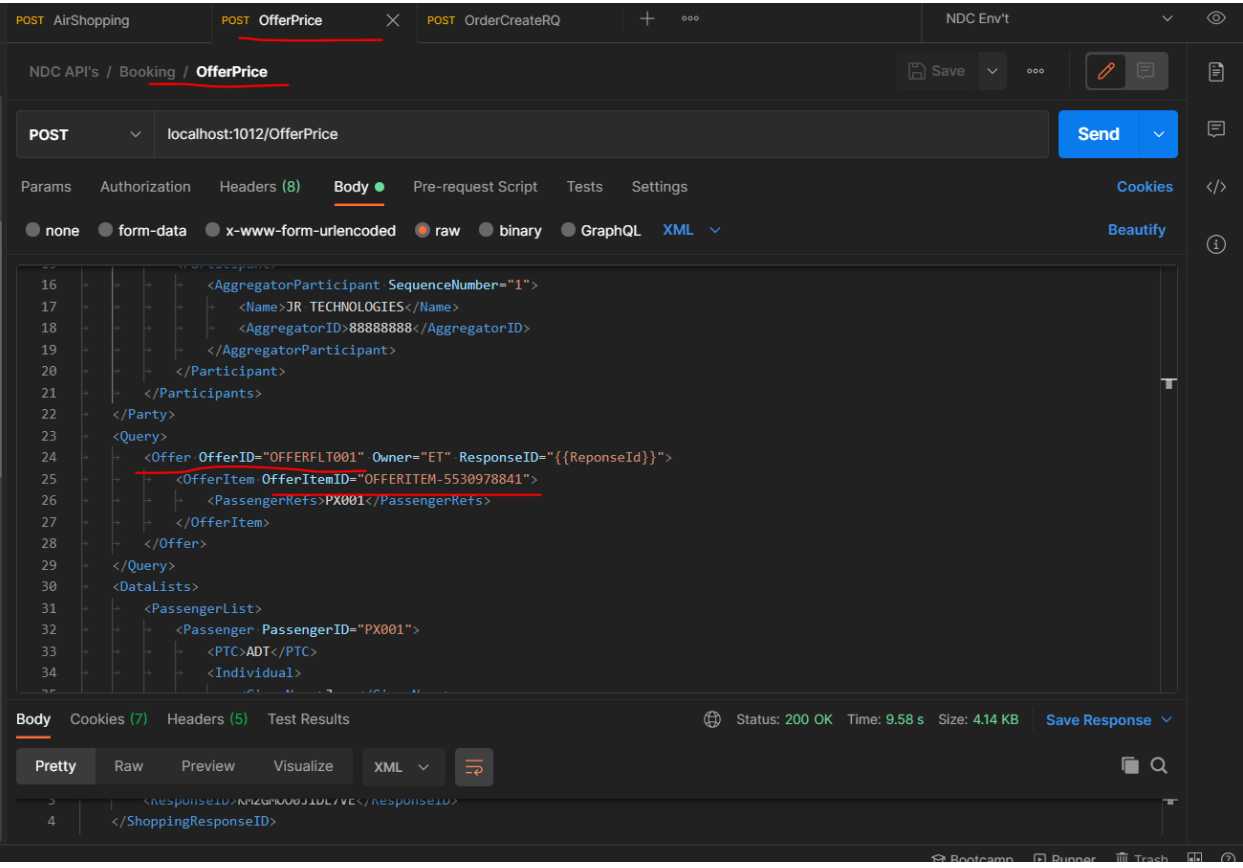

4 when you. have success on **OfferPrice,** you can continue to **OrderCreateRQ** request and configure you passenger information as shown and hit.

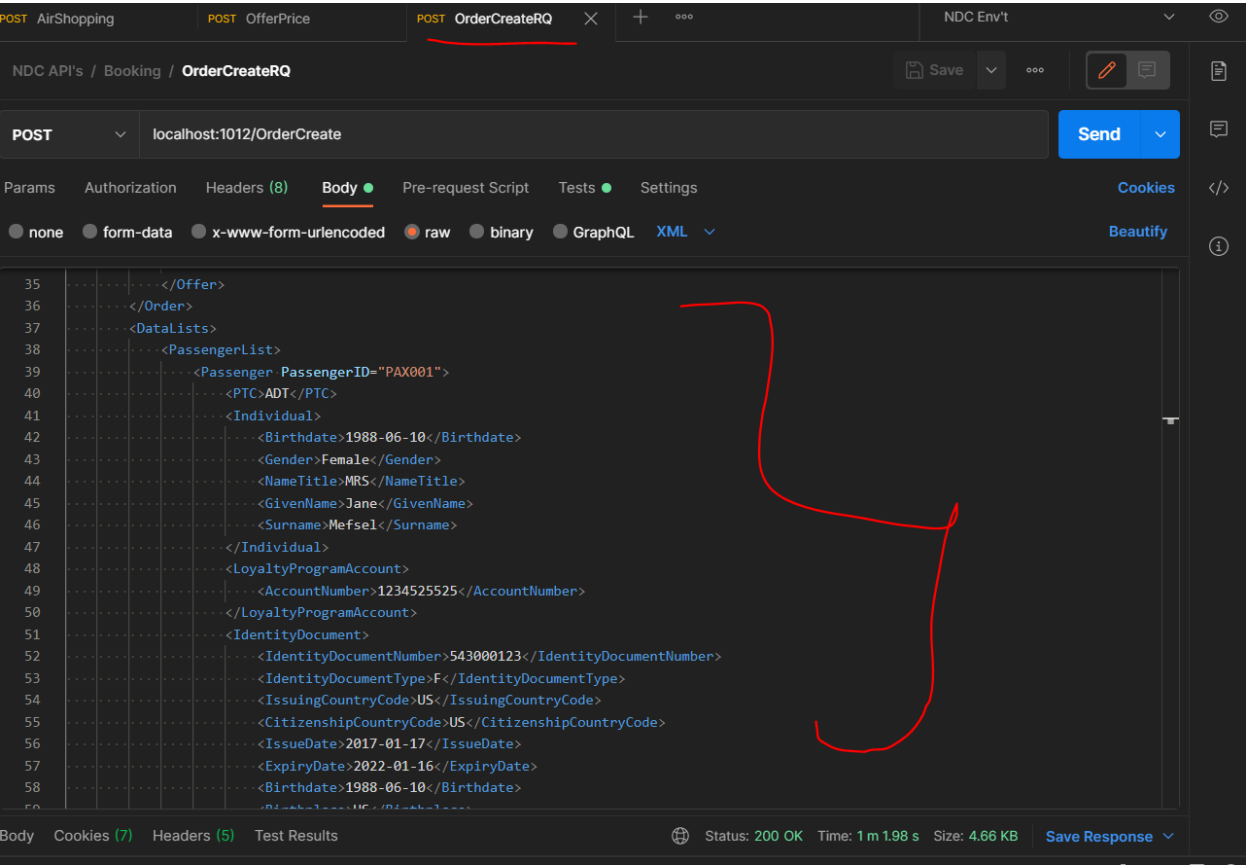

5. Success on OrderCreate will let you to proceed to this step, so you can consume **AirDocIssue** request by configuring payment method as cash (already configured on the request) and you will get ticket numbers with pnr detail as shown below.

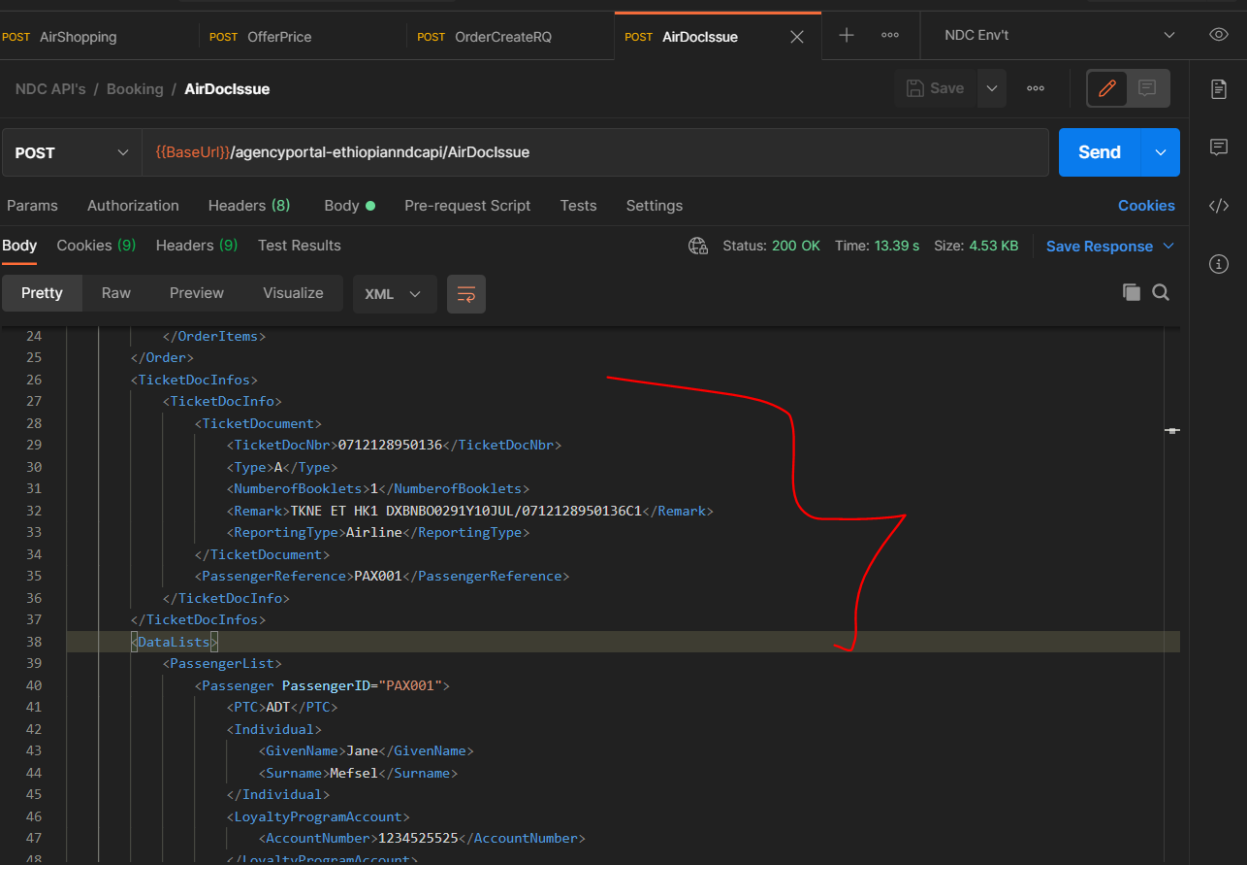